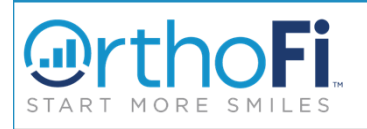

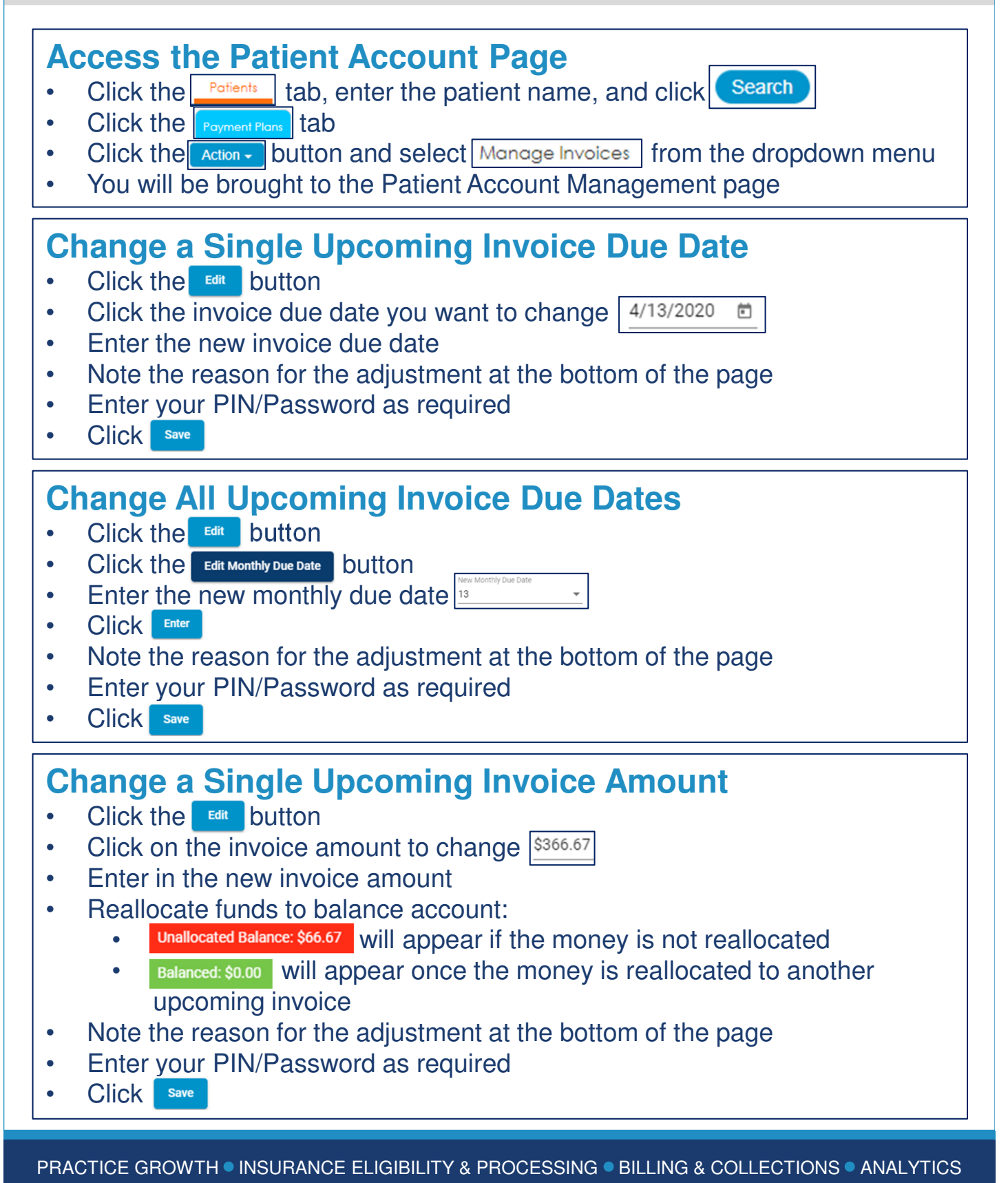

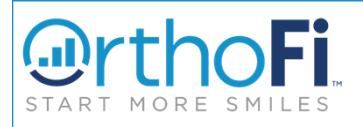

 $\overline{\phantom{0}}$ 

## **Bring a Past Due Invoice Current**

- Click the **Edit** button
- Click the Three dot menu:
- Select Bring Past Due Invoice Current
	- The invoice will populate with today's date
	- Adjust the invoice date as needed
- Note the reason for the adjustment at the bottom of the page
- Enter your PIN/Password as required
- Click save

## **Change Invoice Dates for the Entire Payment Schedule**

- **Click the Button**
- Click Move Schedule
- Select the date for the new payment schedule  $\frac{A \text{ pr } 2020}{B}$
- Click Enter
- Note the reason for the adjustment at the bottom of the page
- Enter your PIN/Password as required
- Click save

**PRACTICE GROWTH INSURANCE ELIGIBILITY & PROCESSING INILLING & COLLECTIONS INALYTICS**